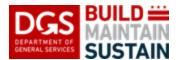

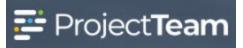

# **Requesting a New Project (EPM)**

The Project Request process is used to determine the initial project scope, plan, and budget information and obtain the required approvals from both DGS and the Client Agency (CA).

This process is intended to be collaborative between DGS and the CA with appropriate planning discussions with other stakeholders (including DGS C+P, DGS Legal, OCFO, Etc.) occurring as needed PRIOR to approval of the request.

Make sure that you have discussed the planned project delivery method with C+P, make sure that the project can be structured to align with the plan – does it need to be combined with another planned project, or split,

Starting with Step 4 below and editing/appending the Client Agency submitted fields or entering the remaining information, you can use this QRG when you work with your Client Agency to define a project and generate a Project Statement when the Client Agency has submitted a Project Request and submitted it to you via the appropriate workflow in ProjectTeam.

**NOTE:** Please reach out to the DGS ProjectTeam Support Team at <u>DGS.ProjectTeam@dc.gov</u> if the project needs to go through the CIP Budget Process but the Client Agency cannot use ProjectTeam to submit the Project Request themselves.

#### **Creating a Project Request**

- 1. Open the **DGS Portfolio** project and click on **Forms** in the navigation menu or from your Favorite Forms list.
- 2. In the search field, begin typing **Project** and the form will appear in the forms list. Click **Project Requests** to open the log.

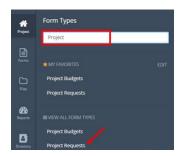

3. Click the **New** button in the upper right corner to create a new Project Request. The **New Project Request** details window will open.

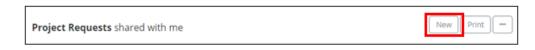

4. Select the **Project Request Type** from the picklist.

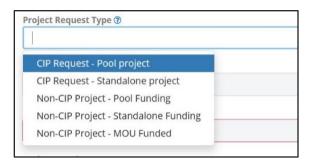

 Select the Budget Cycle corresponding to the requested CIP request cycle from the picklist for CIP projects. Select the earliest complete CIP budget cycle that the project will start in for non-CIP projects. I.e., a non-CIP project that will start on 6/6/22 would use FY22-FY27 since it is starting in FY22.

| idget Cycle 🔊 |     |
|---------------|-----|
| FY22-FY27     |     |
| FY23-FY28     |     |
| FY24-FY29     |     |
| FY25FY30      |     |
| FY26-FY31     | ber |

6. Enter the **Project Name** to include the name of the facility/location and the type of work to be performed.

For Example: If you are requesting that a new recreation center be built on Capitol Hill Park, the project name would be **<u>Capitol Hill Park – New Recreation Center</u>**.

| Р | roject Name               |
|---|---------------------------|
|   | Kenilworth Sports Complex |
|   |                           |

7. Enter the **Project Number** if this project funding source already exists and the project is using existing funding.

**NOTE:** Add **TBD** if this is a new unfunded project.

| Project Number |  |
|----------------|--|
| ABC123         |  |

8. Enter the current **Available Funding** amount for the project, if applicable. Leave blank if no funding is currently allocated to this project.

| Available Funding |
|-------------------|
| \$2,000,000.00    |
|                   |

9. Select one or more **Project Location** or locations from the existing list by clicking **Add Existing**. Leave blank if this is new construction with no location in the list.

| Project Locatio | in ()                     |                                       |           |           |      |            |             |               |         |           |          | Add 8    | Existing Create New |
|-----------------|---------------------------|---------------------------------------|-----------|-----------|------|------------|-------------|---------------|---------|-----------|----------|----------|---------------------|
|                 | Building or Property Code | Building Name or Property Description | Address 1 | Address 2 | Ward | State Code | Postal Code | Building SqFt | Lot GSF | Longitude | Latitude | ANC Code | Historic District   |

**NOTE: Search** as needed to find the appropriate building(s), **check the box** next to those to be selected, and click **Add**. Multiple locations/buildings should be selected for projects with multiple sites.

| G Str    | eet          |                          | Q                   |   |       |                                        |   |
|----------|--------------|--------------------------|---------------------|---|-------|----------------------------------------|---|
|          | 5467<br>0031 | 3053 G STREET SE         | DCTHERAPEUTICTRTCTR | 7 | 1875  | Fort Circle Parks Historic<br>District |   |
|          | 5467<br>0030 | 3052 G STREET SE         | DCTHERAPEUTICTRTCTR | 7 | 1875  | Fort Circle Parks Historic<br>District |   |
|          | 5467<br>0029 | 3051 G STREET SE         | DCTHERAPEUTICTRTCTR | 7 | 1875  | Fort Circle Parks Historic<br>District | ļ |
| <b>~</b> | 5467<br>0028 | 3050 G STREET SE         | DCTHERAPEUTICTRTCTR | 7 | 1875  | Fort Circle Parks Historic<br>District |   |
|          | 5845<br>0833 | 2425 IRVING STREET<br>SE | ENGINECOMPANY32     | 8 | 37375 | No                                     |   |

10. Choose the appropriate **Owner Agency** from the picklist.

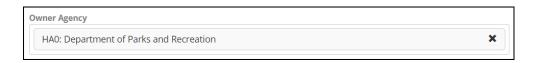

11. Enter the **Owner Agency Contact** Information with the client agency **primary point of contact for the project** including:

Name, Email, and Phone.

| Owner Agency Contact       |  |  |
|----------------------------|--|--|
| Ella Faulkner              |  |  |
| Owner Agency Contact Email |  |  |
| ella.faulkner@dc.gov       |  |  |
| Owner Agency Contact Phone |  |  |
| (555) 555-5555             |  |  |

12. Enter **Related Project(s)** separating multiple projects with commas. Related projects are projects that are being done at the same location, at the same time (such as a Rec Center and School that are co-located), or if the project is a continuation of a previous project (such as a Phase 2 project)

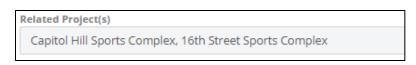

13. Enter the detailed narrative of the **Project Objectives**, **Project Scope/Description**, and **Justification of Need**.

| Project Objectives                                                                                                    |    |
|----------------------------------------------------------------------------------------------------|----|
| Create a state of the art outdoor sports complext that will be a desination for the District and surrounding jurisdictions.                                                                                                    | le |
| Project Scope/Description                                                                                                    |    |
| Potential amenities would include: outdoor football and soccer fields, tennis and basketball courts, a running<br>track, amphitheater, trails, and other active outdoor recreational opportunities. This project allows the city an<br>opportunity to activate and connect with the National Arboretum as well as the Anacostia River. |    |
| Justification of Need                                                                                                    |    |
| There is a critical need for a premier, outdoor sports destination park within the District. Project is significant to the Resilient DC theme of "Honoring the Anacostia".                                                                                                    | 0  |

14. Select the **Planned Project Delivery Method** from the list. Craft the planned delivery schedule to meet the delivery method using the appropriate planning milestone date fields following this selection.

NOTE: A Design Assist project is any project where the GC will provide limited design or engineering services necessary to select materials and equipment to complete the project but there will not be a formal design. Small cap "replace-in-kind" projects are one example of Design Assist projects.

| anned Project Delivery Method 🔊        |   |
|----------------------------------------|---|
|                                        | _ |
| Construction Manager at Risk (CMAR)    |   |
| Design Assist                          |   |
| Design-Bid-Build                       |   |
| Design-Build                           |   |
| Oversight Only                         |   |
| TI Project                             |   |
| N/A (DGS Administrative Projects Only) |   |
|                                        |   |

## **Requesting a New Project (EPM)**

15. Select the **Project Start Date** from the calendar. This is the date that the project will be assigned to the DGS PM (or equivalent) and the project planning phase will begin. The planning phase will end at the start of the design phase.

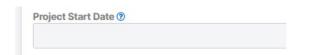

16. Select the planned **Design Phase Start Date** from the calendar. Leave this field blank for projects with no design services required. The design phase will end at the start of the construction phase.

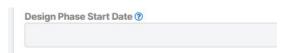

17. Select the planned **Construction Start Date** from the calendar. The construction phase will end on the Substantial Completion Date.

NOTE: All projects must plan to include construction as there must be the creation of an asset or the extension to the useful life of an asset to meet capital eligibility requirements. You must plan for a construction phase on all projects. If a project is stopped after design, the planned construction phase is cancelled, and the project is complete.

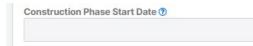

18. Select the planned Substantial Completion Date from the calendar. This date will also start a 90day Close-out phase followed by a 365-day Administrative Close-out phase. The Project End Date will be the last day of Administrative Close-out.

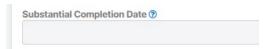

19. Select the planned **Architect/Engineer Procurement Start Date** from the calendar. Leave this field blank when the project will have no direct A/E contract issued by DGS (Design/Build, Design Assist, Oversight/TI, Admin., Etc.). This procurement effort will end on the start of the Design phase

20. Select the planned **General Contractor Procurement Start Date**. This also applies to procurement for a Design Builder or Construction Manager if a CMAR delivery type project. This procurement effort will end on the start of the Construction phase.

NOTE: All projects must plan to include construction as there must be the creation of an asset or the extension to the useful life of an asset to meet capital eligibility requirements. You must plan for a GC procurement on all projects. If a project is stopped after design, the planned construction phase is cancelled, and the project is complete.

| General | Contra | ctor Pro | cureme | ent Start | Date 🕐 |
|---------|--------|----------|--------|-----------|--------|
|         |        |          |        |           |        |
|         |        |          |        |           |        |
|         |        |          |        |           |        |

21. Enter the **Implementing Agency Contact** name. If the name appears as it is typed, select it, if not, finish typing the name.

NOTE: This is typically the Executive Program Manager

| Implementing Agen | cv Contact (?) |  |
|-------------------|----------------|--|
|                   |                |  |
|                   |                |  |

22. Enter the Implementing Agency Contact's Email address.

| IA Contact Email  |  |
|-------------------|--|
| contact@email.com |  |

23. Enter the Implementing Agency Contact's Phone Number.

| IA Contact Phone Num | per |
|----------------------|-----|
| 202-555-5555         |     |

24. Enter the **DGS Project Manager** name. If the name appears as it is typed, select it, if not, finish typing the name.

**NOTE:** The PM name can be added later in the process prior to project creation if the project is a CIP request.

| DGS Pro | ect Manager Na | me 🕐 |
|---------|----------------|------|
|         |                |      |
| 5       |                |      |
|         |                |      |

25. Select all **Mayoral Initiatives Met by Project** by selecting **Add Existing**, checking the applicable Initiative(s) and clicking on Add.

| Mayoral | Initiatives M               | et By Project                                                   |                                                                         | Add Existing Create New     |
|---------|-----------------------------|-----------------------------------------------------------------|-------------------------------------------------------------------------|-----------------------------|
|         | Subject                     | Initiative Element                                              | Definition of Purpose                                                   | Core Components to Consider |
|         |                             | Add Mayoral Initiatives Met                                     | By Project ×                                                            |                             |
| Housing |                             | Q,                                                              |                                                                         |                             |
| 1       | bject Initiative<br>Element | Definition of Purpose                                           | Core Components to Consider                                             |                             |
| 1       | Housing                     | Increasing housing units,<br>affordability, and ownership rates | Expand efforts to produce, preserve, and<br>protect affordable housing. |                             |
|         |                             |                                                                 |                                                                         |                             |
| Cancel  |                             |                                                                 | Add                                                                     |                             |

26. Select the **Comprehensive Plan Objectives Met By Project** by selecting **Add Existing**, checking the applicable Initiative(s) and clicking on Add.

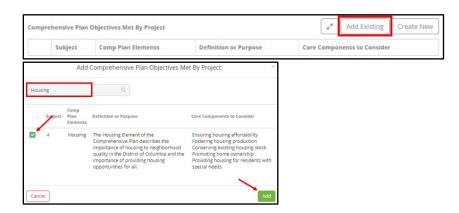

27. Enter the Comprehensive Plan Objectives Met by Project Notes.

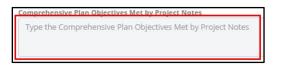

28. Select **Yes** for **Is the project located in DC's MS4 sewer area?** if the project site (or any project site if there are multiple sites) is located in the District's MS4 sewer area. If the site is not located the District's MS4 sewer area, select **No**.

Note: A map showing the District's MS4 sewer areas can be found here.

| Is the project loca | ted in DC's MS4 sewer area? 🕐 |
|---------------------|-------------------------------|
|                     |                               |
| Yes                 |                               |
| No                  |                               |

29. Select the portion of the site that is <u>not</u> subject to DOEE stormwater management regulations from the list in **Site area not subject to DOEE stormwater regs?** field.

Note: DOEE stormwater management requirements can be found <u>here</u>.

| All  |  |
|------|--|
| Some |  |
| None |  |

30. Select **Yes** in the **Does this section contain a large impervious area?** field if the portion of the site identified in the question above is covered by impervious surface. If not, select **No**.

Note: Impervious surface, also known as impervious cover, is defined by DOEE as "...all surface areas that have been compacted or covered with a layer of material that impedes or prevents the infiltration of water into the ground, examples include conventional streets, parking lots, rooftops, sidewalks, pathways with compacted sub-base, and any concrete, asphalt, or compacted gravel surface and other similar surfaces."

| [   |  |
|-----|--|
| Yes |  |
| No  |  |

31. Enter the Project Constraints or Notes.

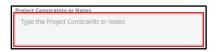

32. Enter the Ongoing Operating Impact.

| Ongoing Operating Impact          |  |
|-----------------------------------|--|
| Type the Ongoing Operating Impact |  |

33. Enter the expected Facility Useful Life at Completion (Years)

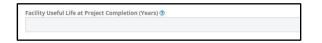

34. Enter the **Project Budget Breakdown** by creating Budget Items through the Import Rows.

**NOTE:** Budgets are prepared using the **DGS Standard Project Budget Breakdown Template**.

|         |                              |                                      |             |                | Download Template                                                                 |
|---------|------------------------------|--------------------------------------|-------------|----------------|-----------------------------------------------------------------------------------|
|         |                              |                                      |             |                | Import Project Budget Breakdown                                                   |
|         | Click on "" Menu and Sel     | ect "Import Rows"                    |             |                | Download template                                                                 |
| Project | Budget Breakdown             |                                      |             | 🖍 Create New 🚥 | Download the term late CSV file we've built which is ready for you to fill<br>in. |
|         | Capital or Operating Expense | Hard Cost, Design Cost, or Soft Cost | Budget Item | Import Rows    |                                                                                   |
|         |                              |                                      |             | Total          | Download                                                                          |

35. **Import** the DGS Standard Project Budget Breakdown Template by clicking on the "..." button at the collection, select Import Rows, Upload, select the saved DGS Standard Project Budget Breakdown Template .csv file from your computer and click on Open.

| ct Budget Breakdown          |                                      | L           | 1           | Create New ** |
|------------------------------|--------------------------------------|-------------|-------------|---------------|
| Capital or Operating Expense | Hard Cost, Design Cost, or Soft Cost | Budget Item | Import Rows |               |
|                              |                                      |             |             | Tot           |

|      | Import rows<br>Upload the CSF file into ProjectTeam.com. |                  |                       |       |  |
|------|----------------------------------------------------------|------------------|-----------------------|-------|--|
|      | Upload                                                   |                  |                       |       |  |
|      |                                                          |                  |                       |       |  |
|      |                                                          |                  |                       |       |  |
|      |                                                          |                  | (10.0475.45.00.05.00) | - 202 |  |
| 1    | Project Request_Project Budget Breakdown                 | 7/2/2020 9:29 AM | Microsoft Excel C     | 1 KB  |  |
| land | 1                                                        |                  |                       | 1 KB  |  |

36. Enter the **Funding Breakdown** by selecting **Create New** and filling out the fields for each line appropriately.

**NOTE:** This breakdown should show how the requested funding is needed or allocated. Create a new line for each allocation for the project by phase and fiscal year. For example, if the Construction funds are are allocated or requested split over two fiscal years, that should be captured on two separate lines in the Funding Request Breakdown. Reach out to DGS.ProjectTeam@dc.gov if you have questions regarding how to complete this section.

| Funding Bre | akdown      |                                        |       |              |        | Create New |
|-------------|-------------|----------------------------------------|-------|--------------|--------|------------|
|             | Description | Requested Allotment Year (Fiscal Year) | Phase | Funding Type | Amount | Notes      |
|             |             |                                        |       |              | Total  |            |

## **Requesting a New Project (EPM)**

37. In the popup form, enter the 1) Description, 2) Requested Allotment Year, 3) Phase, 4) Funding Type, 5) Amount, 6) Notes and 7) for each row. Select Add & New or Add as required.

| escription                          | 1.     | 1 |
|-------------------------------------|--------|---|
| Kenilworth Sports Complex           |        | J |
| equested Allotment Year (Fiscal Yea | ar) 2. |   |
| 2020                                |        | J |
| hase                                | 3.     |   |
| 04 - Construction                   | ×      |   |
| unding Type                         | 4.     |   |
| Capital                             | ×      |   |
| mount                               | 5.     |   |
| \$2,500,000.00                      |        |   |
| lotes                               | 6.     |   |
| Type the Notes                      |        |   |
|                                     | 7.     | 2 |

 Click Save and Start Workflow button and select the New Project Creation Request – [YOUR] Program workflow with the checkbox. Click on Start Workflow once the workflow has been selected.

**NOTE:** This workflow will start with the EPM followed by the Client Agency users and then go back to the EPM before going to the CCS Executive Team for final review and approval before being created in the system. This is to ensure that the process is collaborative and all parties review, understand, agree, and approve the project scope, schedule, and initial plan.

|      |                                                                                                    | Start new workflow                                                                                                    |                                         |                           |
|------|----------------------------------------------------------------------------------------------------|----------------------------------------------------------------------------------------------------|-----------------------------------------|---------------------------|
| Sear | eh                                                                                                    | Q                                                                                                    |                                         |                           |
|      | Workflow Name & Description                                                                                                 | Workflow Steps                                                                                                    | Days for First Step<br>to Take Action 🕐 | Due Date for First Step 🕏 |
|      | Submit Project Request (DPR)<br>DPR users and EPM should use this workflow to submit their Project Request<br>to DGS.       | Submitted to DGS EPM — Client Agency Approval — CCS Exec Team- Project Request review and approval — Submitted for Project Creation in ProjectTeam                                     | 30                                      | Sunday, July 28, 2024     |
|      | Submit Project Request (DACL)<br>DACL users and EPM should use this workflow to submit their Project Request<br>to DGS.     | Submitted to DGS EPM $\rightarrow$ Client Agency Approval $\rightarrow$ CCS Exec Team- Project Request review and approval $\rightarrow$ Submitted for Project Creation in ProjectTeam | 30                                      | Sunday, July 28, 2024     |
|      | Submit Project Request (DBH)<br>DBH users and EPM should use this workflow to submit their Project Request<br>to DGS.       | Submitted to DGS EPM $\rightarrow$ Client Agency Approval $\rightarrow$ CCS Exec Team: Project Request review and approval $\rightarrow$ Submitted for Project Creation in ProjectTeam | 30                                      | Sunday, July 28, 2024     |
|      | Submit Project Request (DCNG)<br>DCNG users and EPM should use this workflow to submit their Project Request<br>to DGS.     | Submitted to DGS EPM $\rightarrow$ Client Agency Approval $\rightarrow$ CCS Exec Team: Project Request review and approval $-$ Submitted for Project Creation in ProjectTeam           | 30                                      | Sunday, July 28, 2024     |
|      | Submit Project Request (DCPS)<br>DCPS users and EPM should use this workflow to submit their Project Request<br>to DGS.     | Submitted to DOS EPM $\rightarrow$ Client Agency Approval $\rightarrow$ CCS Exec Team- Project Request review and approval $\rightarrow$ Submitted for Project Creation in ProjectTeam | 30                                      | Sunday, July 28, 2024     |
|      | Submit Project Request (DDOT)<br>DDOT users and EPM should use this workflow to submit their Project Request<br>to DGS.     | Submitted to DOS EPM $\rightarrow$ Client Agency Approval $\rightarrow$ CCS Exec Team- Project Request review and approval $\rightarrow$ Submitted for Project Treation in ProjectTeam | 30                                      | Sunday, July 28, 2024     |
|      | Submit Project Request (DFS)<br>DFS users and EPM should use this workflow to submit their Project Request to<br>DGS.       | Submitted to DOS EPM $\rightarrow$ Client Agency Approval $\rightarrow$ CCS Exec Team- Project Request review and approval $\rightarrow$ Submitted for Project Creation in ProjectTeam | 30                                      | Sunday, July 28, 2024     |
|      | Submit Project Request (DGS as Client Agency)<br>Use this workflow to submit internal DGS Project Requests for approval and | CCS Exec Team Review $\rightarrow$ Submitted for Project Creation in ProjectTeam                                                                                                    | 7                                       | Friday, July 5, 2024      |

39. Share the Project Request form with the appropriate Share Groups (i.e., your client agency, other DGS divisions that will be involved in the project, etc.) using the **Share** button and pop-up modal window. Click **Save** when complete.

### Attach Supporting Documentation

40. Drag and drop any supporting files to the **Attachments** section of the record.

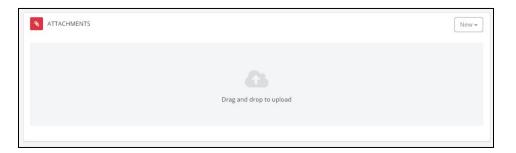

#### Generate a Project Statement Merge Template

 If desired, generate a Project Statement merge template and link it to the record by clicking on Print and selecting Merge to Template.

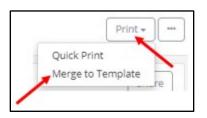

### Select the Project Statement and click on Merge

|            |                   | Merge to template ×                                  |
|------------|-------------------|------------------------------------------------------|
| Sean       | ch                | ٩                                                    |
|            | Name              | Created By                                           |
| $\bigcirc$ | Building List     | John Harmon (Government of The District of Columbia) |
|            |                   |                                                      |
|            | Project Statement | John Harmon (Government of The District of Columbia) |
|            |                   |                                                      |
| Canc       | el                | Output: PDF (Recommended) V Merge                    |

Click on **Save & Download** to download a copy of the Project Statement or click the arrow on the right of the button and select **"Save & Share"** to share the Project Statement and skip downloading a copy of the file.

|       |                    | Garfield Park - Playg       | round Upgrades                 |        |
|-------|--------------------|-----------------------------|--------------------------------|--------|
| × 4   | $\ominus$ $\oplus$ | 106 % 🔻                     | (                              | Q      |
|       |                    | N Project Sta               | atement                        |        |
| Р     | roject Name        |                             | Project Address                |        |
|       |                    | Playground Upgrades         | 609 3RD STREET SE              |        |
|       |                    | Playground Upgrades         | F STREET SE                    |        |
|       | uilding Nam        |                             |                                |        |
|       | ARFIELDPA          |                             |                                |        |
| G     | ARFIELDPA          | RK                          |                                |        |
| 0     | wner Agenc         | y (OA)                      | Implementing Agency (IA)       |        |
| H     | A0: Departm        | ent of Parks and Recreation | Department of General Services |        |
| 0     | A Contact N        | lame                        | IA Contact Name                |        |
| В     | rent Sisco         |                             | Cassidy Mullen                 |        |
| 0     | A Contact E        | -mail                       | IA Contact E-mail              |        |
|       | rent.sisco@d       |                             |                                |        |
|       | A Contact P        | hone                        | IA Contact Phone Save & Sha    |        |
| 2     | 02-615-9824        |                             |                                |        |
|       |                    |                             | Save & Em                      | all    |
| incel |                    |                             | Save & Dow                     | mland  |
|       |                    |                             | Save a Dow                     | niioau |

Select the appropriate Share Groups that need to see the Project Statement using the checkboxes and click **Share** 

| 5118 | re To users Share To email |                                        |
|------|----------------------------|----------------------------------------|
| Sea  | rch Q                      | Apply distribution lists               |
|      | 61 WI                      |                                        |
|      | Client Agency - FEMS 🕲     | Government of The District of Columbia |
|      | Client Agency - OAG 🕐      | Government of The District of Columbia |
|      | Downtown (2)               | Government of The District of Columbia |
|      | DCPS @                     | DCPS                                   |
|      | Client Agency - MPD 🕑      | Government of The District of Columbia |
| •    | Client Agency - DYRS 🐨     | Government of The District of Columbia |
|      | Client Agency - DOC 🕲      | Government of The District of Columbia |
|      | Client Agency - DCNG 🕐     | Government of The District of Columbia |
|      | Client Agency - OHR ()     | Government of The District of Columbia |
|      | Client Agency - SBOE 🕐     | Government of The District of Columbia |
|      | Client Agency - DMV 🕐      | Government of The District of Columbia |
|      | Client Agency - DACL 📀     | Government of The District of Columbia |
|      | Client Agency - OSSE 💿     | Government of The District of Columbia |